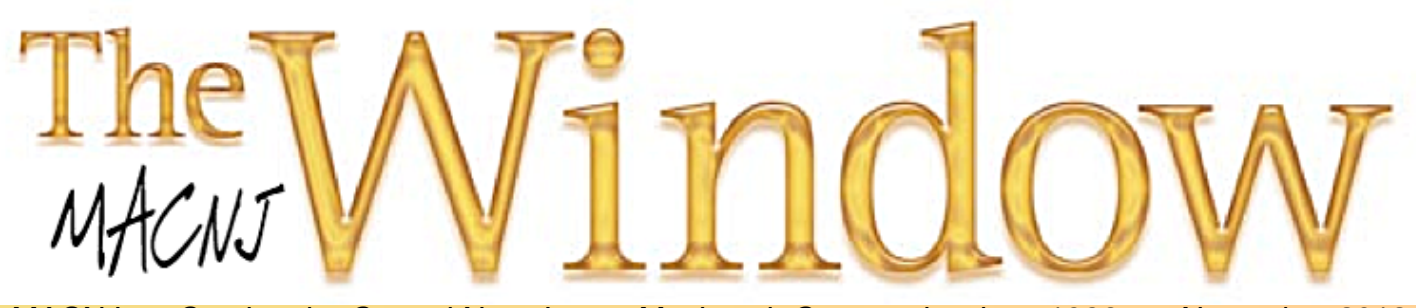

MACNJ *Serving the Central New Jersey Macintosh Community since 1986 November 2013*

What do we use our computers to accomplish? How have they helped us think, explore, create and grow? Is your computer usage less that it used to be…or is it more? And isn't it amazing how much computing power we can hold in the palms of or hands these days,or carry around in our pockets?

With the pervasiveness of the social networking sites increasing on a daily basis, we seem to be sharing more and more information that might have just as well remained private. And yet, there is so much great information that we can access and share these days, we'd like to show you a great starting point for some new, personal investigation.

Have you ever heard of TED? Do you know what TED is about?

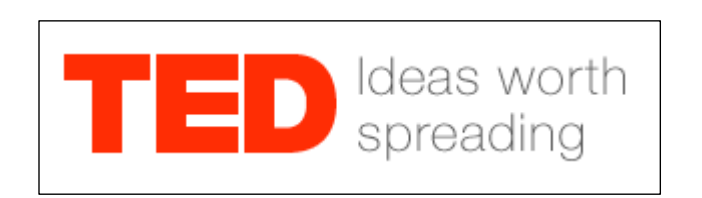

" It started out in 1984 as a conference bringing together people from three worlds: Technology, Entertainment, Design. Since then its scope has become ever broader. Along with two annual conferences -- the TED Conference and TEDGlobal -- TED includes the award-winning TED Talks video site, the Open Translation Project and TED Conversations, the inspiring TED Fellows and TEDx programs, and the annual TED Prize. TED conferences bring together the world's most fascinating thinkers and doers, who are challenged to give the talk of their lives (in 18 minutes or less). "

The concept behind TED is that ideas should be shared among all people, throughout the world. The TED conference , held annually on the West Coast, includes science, business, the arts, technology, and the global issues facing our world. TEDGlobal meets in new locations throughout the world,with themes specific to the region.Each of the 18 minute talks take place over a 4 day period with 50 speakers interspersed with shorter presentations including music, performances and comedy. All attendees see all of the events. The important thing is that the atmosphere is designed to excite and stimulate thinking on many levels.

There is an amazing array of specialized events that have grown up around the world based on the enthusiasm created by the TED Conferences and the resultant TED Talks. If the content of the conferences was limited to those attending in person, it would be sad, indeed. Luckily for the rest of us, speakers and performers have been recorded as TED Talks video events and have been made available via the TED website. There are over 1500 titles to peruse free of charge with subjects on the leading edge of creative thinking, research and development. TED Talks will make up the program for our next MACNJ meeting.

So come to this Saturday's meeting (November 9th) and check out some amazing ideas…We'll have a sampling of some of the newest experimental uses of robots, see the flying power of Quadcopters, a mechanical bird that Leonardo DaVinci would have loved, watch with awe Google's driverless car and visit with DavidPogue and learn a few tricks for your mobile computer.

Coffee, bagels and doughnuts as usual. Bring a friend!

### **Future portrayed in new novel is eerily close to our present**

#### *by Allan Hoffman, 10/25/13, the Star Ledger (reprinted with permission)*

You can't read "The Circle," Dave Eggers's novel about a powerful internet company, and not recognize the book's dystopian vision in our own obsessions with sharing and social media.

The novel, set in the near future, is an engaging mix of social satire and cautionary tale. It tells the story of Mae, a young woman whose life is up-ended after being hired by the Circle, a company portrayed as a mix of Facebook and Google. Already

a best-seller, the book is igniting discussions about a future where privacy is eroded, surveillance is the norm, and sharing your life online is a must.

The book may not be our era's "1984," but it certainly captures the perils of the internet — and, in particular, the over-the-top utopianism sometimes espoused by technology executives — more than any other novel of recent years. Even if you don't plan to read it, you'll want to be able to talk about it. Here's a guide to the issues it tackles:

#### **All information must be known.**

As Eric Schmidt, Google's executive chairman, once said, "I don't believe society understands what happens when everything is available, knowable and recorded by everyone all the time." That's where we're headed, and Eggers gives a sense of what we're in for. Wearable cameras capable of broadcasting your life? Health bracelets to record your bodily rhythms and transmit the details to databases in the cloud? These are already here, if not in widespread use.

#### **Sharing is mandatory.**

Early in the novel, in a scene that's both hilarious and foreboding, Mae is castigated by representatives from human resources for not "sharing" (that is, posting online) the details of an afternoon kayak trip. After all, she

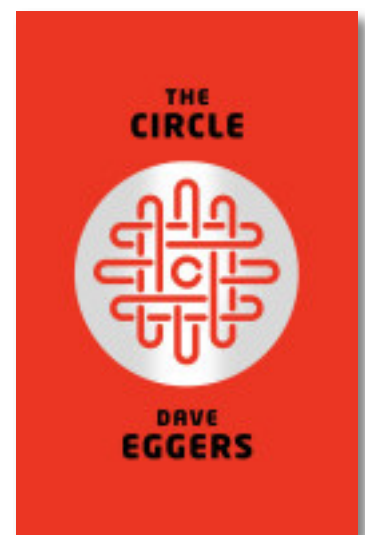

could have documented what she saw. "It's just maddening," an HR rep says, "thinking of how much knowledge is lost every day through this kind of shortsightedness." Sharing is a compulsion among Circlers, as they're called — essentially a mandated condition of their employment.

#### **Privacy is an outdated concept.**

Or, as a Circle slogan has it, "Privacy is theft." Open information — transparency — is viewed as a public good. Privacy? It's an act of selfishness — almost a crime.

#### **Influence will be ranked.**

The employees of the Circle engage in a frenzied competition to climb up a company ranking of their participation in social media. Sign up for Klout ("grow your influence by sharing your passions and expertise"), and you'll see something like this in action now: "The Klout Score is a 1-100 number showing how influential you are. See how you compare online."

#### **Solitude is strange and anti-social.**

The word "alone," when it appears in the book, carries an almost ominous weight. Being alone — without a friend, without a device to connect to others  $-$  is viewed as really, really weird.

## **Technology can solve every prob- lem.**

The wizards at the Circle have an implicit faith in technology. As Mae thinks at one point, "Homelessness could be helped or fixed, she knew, once the gamification of shelter allotment and public housing in general was complete." With more information, the thinking goes, everything can be solved — disease eradicated, child abduction ended, auto accidents reduced in number.

*( continues on page 3 )*

*( continued from page 2 )*

#### **Everything will be recorded.**

Cameras are everywhere in the world of "The Circle," either worn by people, to record every moment (and be "clear" or "transparent"), or installed unobtrusively around the globe. Sounds creepy, but guess what? If you encounter someone wearing Google Glass, the company's wearable internet device, you might not realize you're being recorded.

#### **Information lasts forever**.

When you post something online (or record it, even inadvertently), it stays there — no matter how lurid. Mae learns this in an incident I would rather not share. (Think Anthony Weiner.) As one of the Circle's leaders tells her, "You know we don't delete."

"The Circle" portrays an increasingly brainwashed population enthralled with online sharing and the life of the screen. Is the world conjured in the novel a far-off dystopia?\* I'd like to think so, but when you see what technology is up next — wearable, internet-connected displays, such as Google Glass, and smartwatches with the world's information available at a glance — you've got to wonder whether the novel's near-future is very, very close to our present.

\*dystopia is the opposite of a utopia

## **1Password 4 for iOS Updated to Support Wi-Fi Sync**

#### *by Josh Centers*

Earlier this month, when 1Password 4 was released for Mac, I raved about the return of Wi-Fi Sync. There was just one problem: AgileBits hadn't yet updated the iOS version to enable the feature.

Thankfully, 1Password 4 for iOS [https://itunes.apple.com/us/app/1password-password-manager/id568903335? mt=8&at=10l5PW] (\$17.99) has now been updated to version 4.3 to support Wi-Fi Sync. Once you have the update, follow these steps to enable the feature.

In the Mac version of 1Password, choose Window > Wi-Fi Sync (Command-9) to display a pairing code.

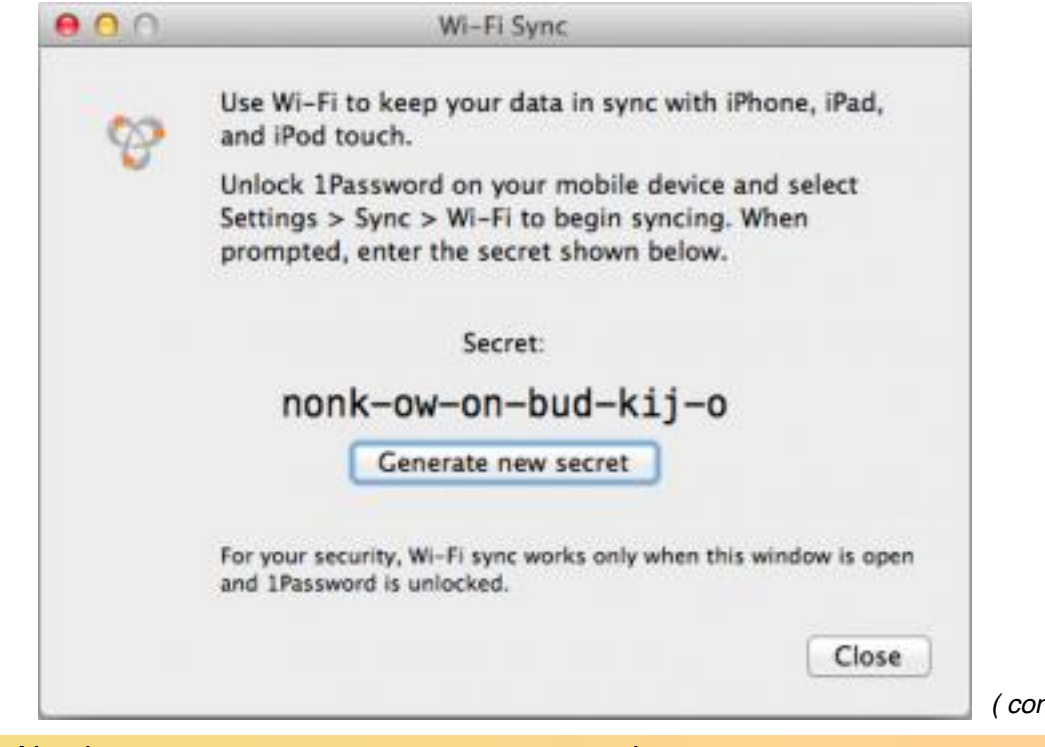

Volume 28, Number 11 www.macnj.org page 3

*( continues on page 4 )*

*( continued from page 3 )*

## 1) 1Password

Then, in the iOS version of 1Password, tap Settings > Wi-Fi Sync, select your computer from the list, tap the Secret field and enter the code.

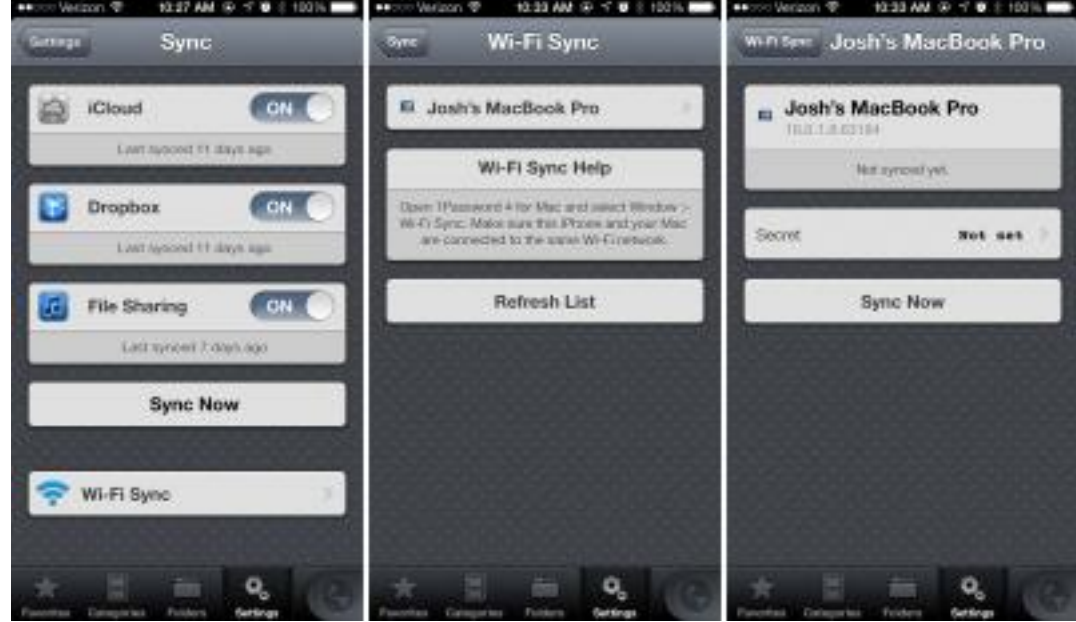

After you've finished the setup, to sync your logins over Wi-Fi, make sure you have the iOS app open and unlocked, and then choose Window > Wi-Fi Sync in the Mac app.

Unless otherwise noted, this article is copyright © 2013 TidBITS Publishing, Inc.. TidBITS is copyright © 2008 TidBITS Publishing Inc. Reuse governed by this Creative Commons License: http://tidbits.com/terms/.

### **Explaining Podcasts in iTunes 11.1** *by Josh Centers*

When Apple released iTunes 11.1, I was excited to see that it offered expanded podcast capabilities, such as iCloud syncing and the creation of smart podcast playlists, which Apple calls "stations". However, we've heard from a number of readers who are confused about how podcasts now work in iTunes, and after playing around with it, I was confused myself. After a couple of weeks of use, I think I've finally figured it out, apart from what I certainly hope are bugs in iCloud syncing.

I'll start by explaining the easy stuff — subscribing and listening to podcasts, and managing stations — before

delving into the confusing aspects of managing and syncing podcasts.

**Subscribe to Podcasts** - There are two ways to subscribe to a podcast in iTunes 11.1: inputting a URL manually or finding it in the iTunes Store.

To subscribe to a podcast manually, copy its URL (presumably from a Web site that's offering it), and in iTunes, select File > Subscribe to Podcast. A window opens with a URL field. Paste in the URL and click OK. *( continues on page 5 )*

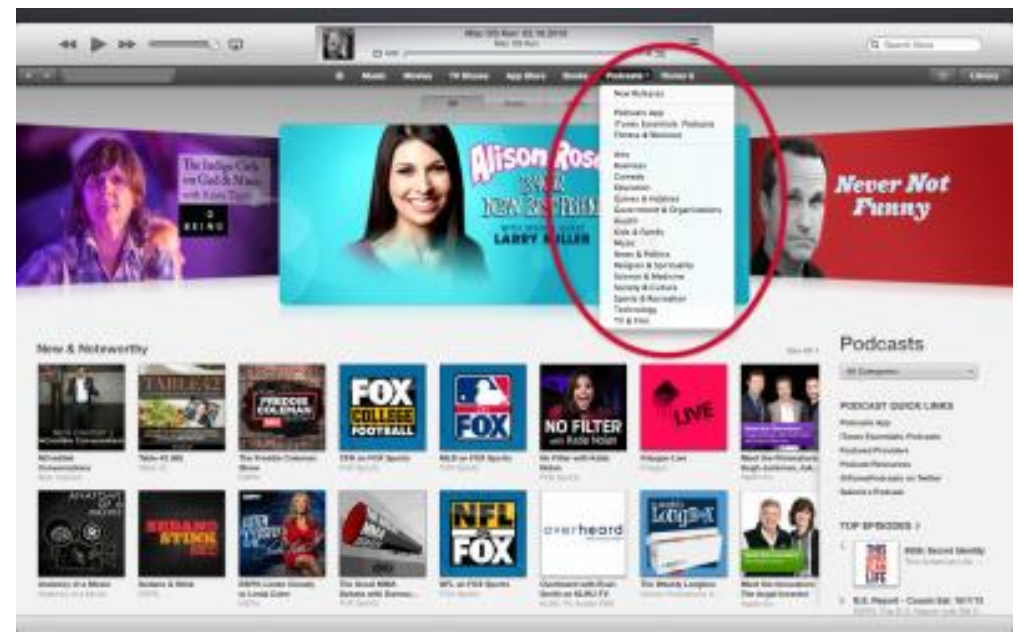

To find a podcast and subscribe via the iTunes Store, click the iTunes Store link in the upper right of the main iTunes window or in the iTunes sidebar, if showing, assuming you're not already in that screen. Click the Podcasts action label toward the top to see all available podcasts, or click the arrow to the right of the Podcasts action label for a menu of podcast categories. Of course, you can search for a specific podcast via the search box in the upper right, and many podcast Web sites link directly to their pages in the iTunes Store.

Once you click a podcast to view its details, you can click the big Subscribe

button in the left-hand column to subscribe.

## **Listen to Podcasts**

-- To listen to podcasts, first enter the Podcasts view in your iTunes Library. (If you're not already in your Library, click the Library button on the right side of the iTunes window, and then choose Podcasts from the popup menu on the left or select it in the sidebar, if showing.) There are four ways to view podcasts, selectable by action labels in the top-center of the window: Unplayed, My Podcasts, List, and My Stations, the last of which I'll discuss separately.

Unplayed shows unplayed individual episodes, sorted in order of release, with the newest episodes on top. To play an episode, just double-click it.

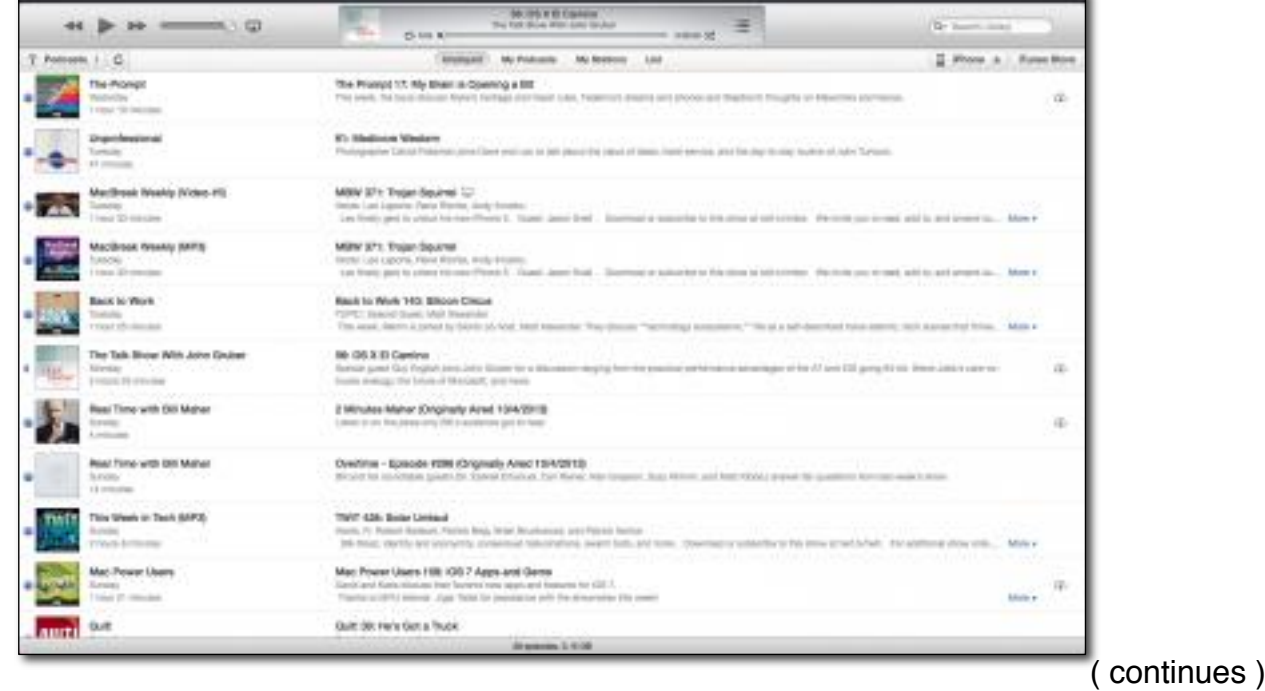

#### MACNJ *Serving the Central New Jersey Macintosh Community since 1986 November 2013*

*( continued from page 5 )*

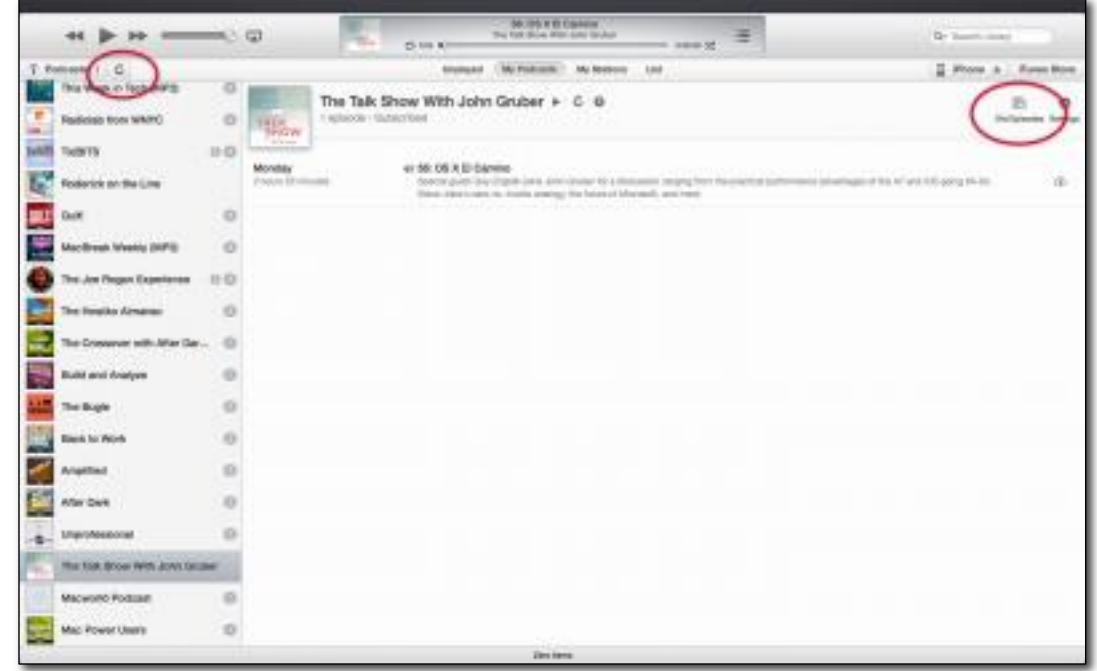

If the episode you want isn't showing, click the Old Episodes button to the right of the screen to reveal the entire list of available episodes. To add an episode to your listening queue, click the circle to the right so that it's filled by a checkmark, or click the Add All button at the top. Click Done and the episode(s) will be in the list.

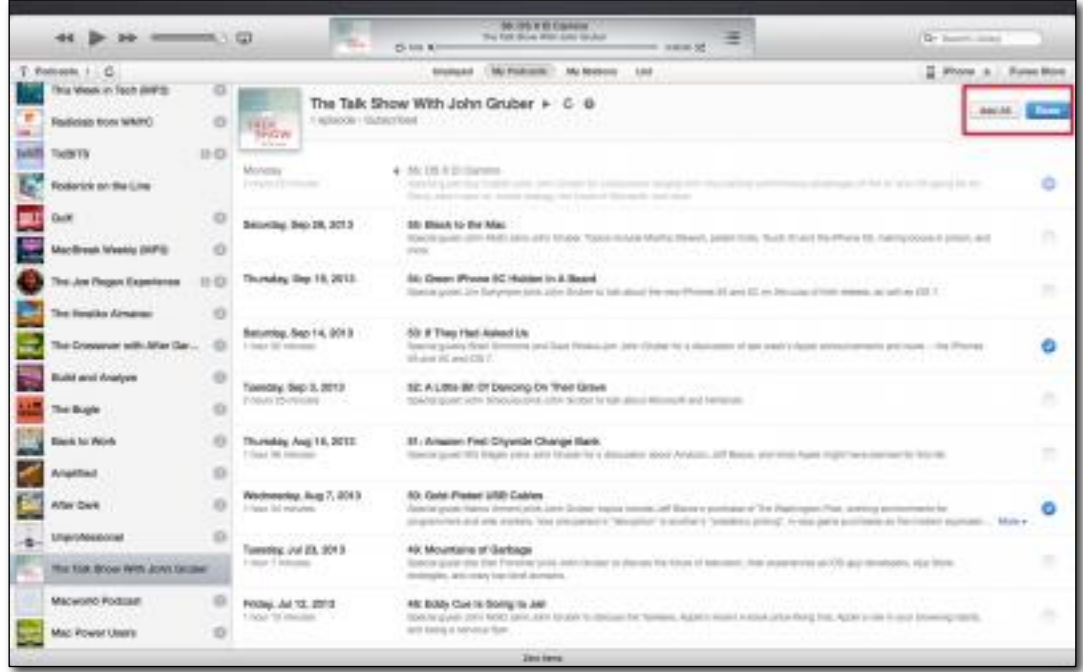

The most familiar way to view your podcasts is probably the List view, which presents your podcast subscriptions and episodes in classic iTunes "spreadsheet" format. You can click column headers to sort podcasts by length, release date, or any number of other options available by Control-clicking a column name and adding a new column. Click the arrows toward the left of each podcast name to expand a subscription and view individual episodes. When a subscription is collapsed, it's described by the information from the latest episode

*( continues )*

Volume 28, Number 11 www.macnj.org page 6

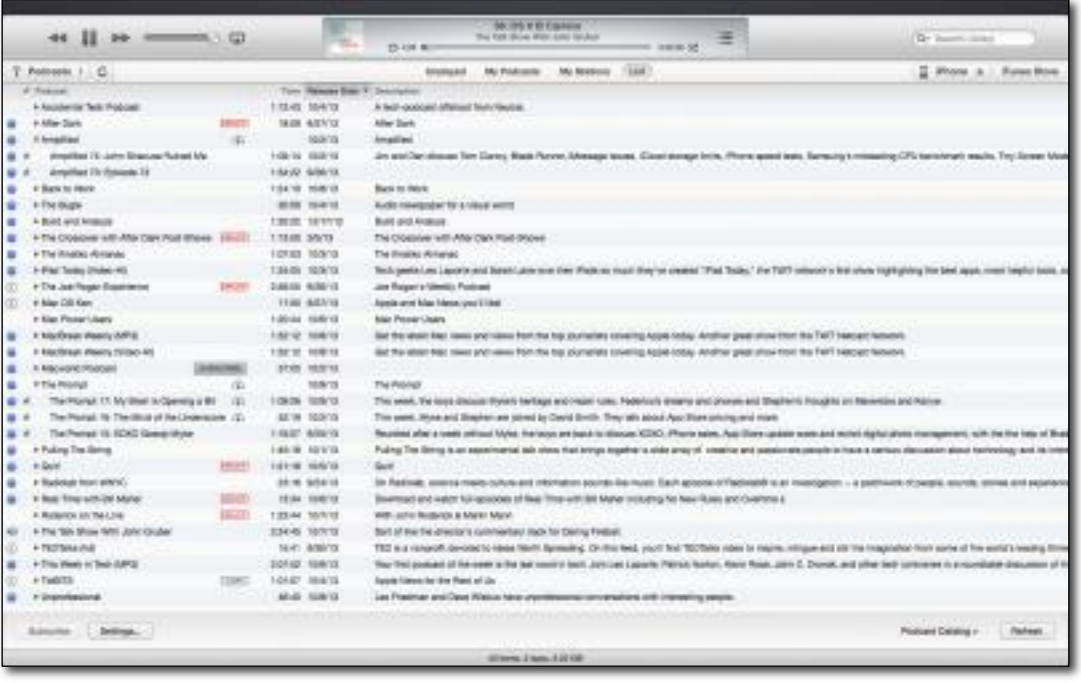

Once you're listening to a podcast in iTunes, you can use the media controls in iTunes or your keyboard's media keys to control podcasts, but not very well in the context of podcasts. For instance, the Next Track button skips to the next podcast episode in the list, and the Previous Track button skips to the previous podcast episode in the list. And if you're already on the first podcast in a list, it jumps back to the beginning of the episode. That is all rational, but wrong.

Why? Most podcast listeners are going to spend more time skipping around in an episode than between episodes. The reasoning is obvious. Most songs last less than five minutes. Skip between songs and lose your place? Not a big deal. But many podcasts last an hour or more, making playback position inside a single audio track much more important than which track is playing. If I accidentally lose my place in a lengthy podcast by clicking a media control button in iTunes, I'm going to be angry.

I almost never want to skip to the start of a podcast, and if I do, I can use the scrubber. The most common controls I want in a podcast player — which Instacast and Downcast both offer — are those that let me skip forward or back by a few seconds, either to skip the same ad I've heard hundreds of times or to catch something I missed.

Fortunately, if you use the Keyboard Maestro [http:// www.keyboardmaestro.com/] macro utility from Stairways Software, I have a solution for you. With help from Justin Blanton, I've created a pair of macros [http://tidbits.com/resources/2013-10/iTunes-30-sec-KBM-macros.zip] to skip forward or back 30 seconds in iTunes. Once you've downloaded them and installed by double-clicking the .kmmacros file in the Finder, you can invoke Skip Forward by pressing F7 and Skip Back with F9. If you're using an Apple keyboard, that may require holding down Fn and pressing the previous  $(F<sub>7</sub>)$ or next (F9) track keys to activate the macros.

**Station to Station** -- If you click the My Stations action label, you can create and listen to collections of podcasts of your choosing, which Apple now calls "stations." Why not just call them "playlists," like normal people would? Because station lists are separate from music playlists in iTunes.

You can still add individual podcast episodes to playlists, which could be useful for playing a series of episodes on an older iPod, for instance. To do that, under My Podcasts, choose an episode (it must have been downloaded already), click the arrow to the right of the podcast title, click Add To, and then choose the desired playlist from the menu. However, if your playlist is stored in iCloud through iTunes Match, adding a podcast to the playlist will remove the entire playlist ( continues )

from iCloud and make it available only on your computer.

In most situations, I don't recommend using playlists for podcasts. Stations are designed specifically for podcasts, and, in theory, sync to the Podcasts apps in iOS and on the Apple TV.

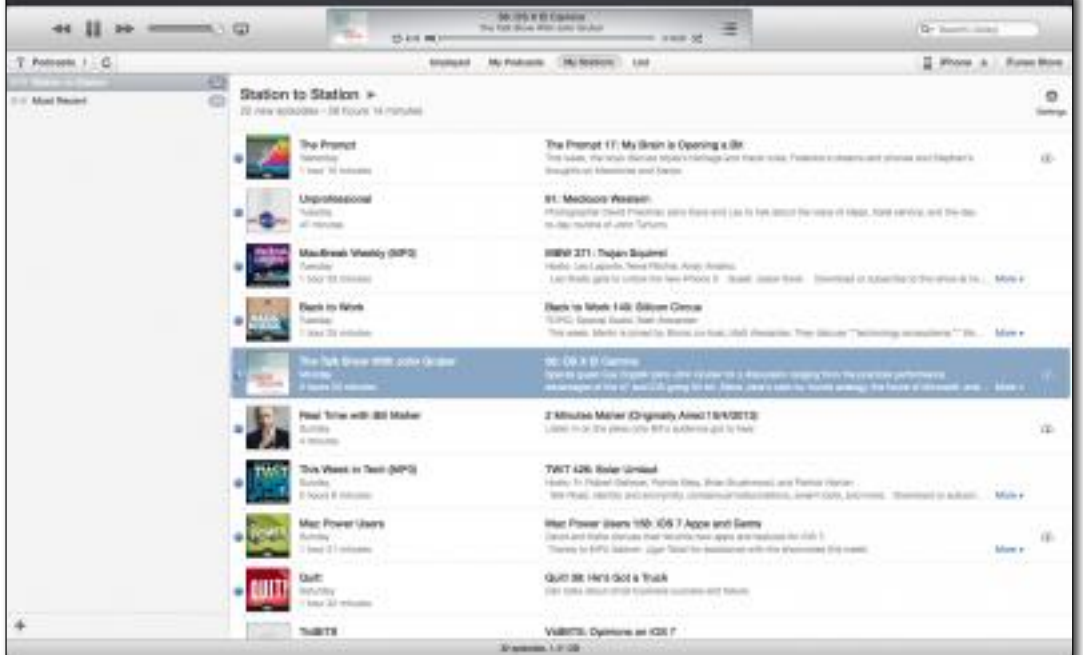

By default, iTunes gives you a station called Most Recent that features the most recent episode from each of your subscriptions. But you're not limited to that station. To get started with adding a new one, click the plus sign at the bottom of the My Stations sidebar, and enter a name for the station.

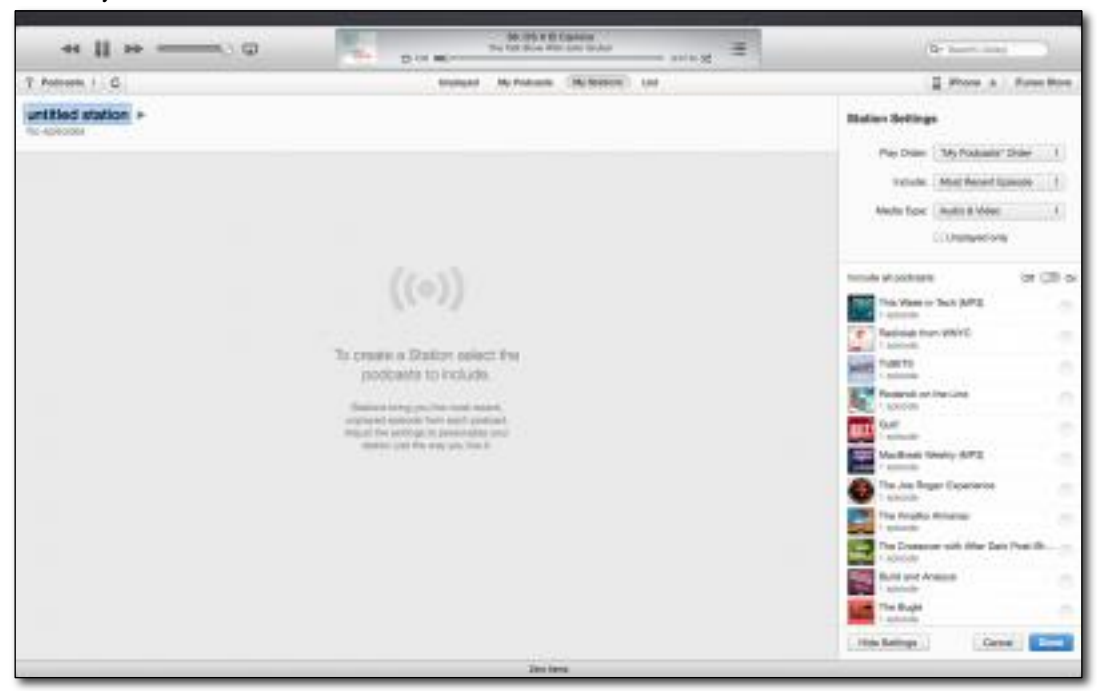

Apple provides a number of helpful options for stations. You can include all subscribed podcasts or choose them individually from the list. In the station settings, you can configure play order; how many episodes of each podcast to include; and whether you want audio, video, or both. You can also choose to include only unplayed podcasts. With these settings, you could easily set up a station that includes only the last two unplayed video podcasts from

the TWiT Network, for instance, or the most recent episode from each of four food-related podcasts you listen to.

Back in the My Stations view, double-click a station in the sidebar list to start playing its first episode, or doubleclick an individual episode in the list to the right. As noted previously, the media keys cycle through episodes in the station.

**Manage Podcasts** -- So far, so good. Where things start to get confusing is when you want to delete or unsubscribe from a podcast. Part of the confusion stems from the fact that iTunes can now play either downloaded podcast episodes or episodes stored in the cloud. If an episode isn't stored locally, its description will be badged with a cloud icon with an arrow in the center

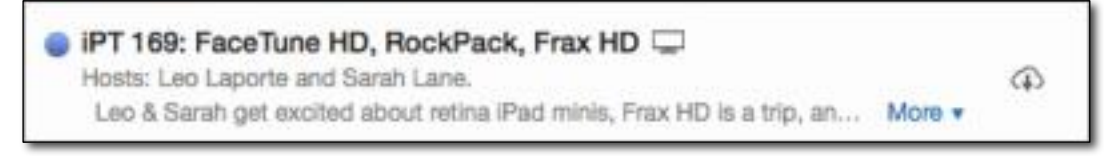

Is it preferable to download episodes or stream them from the cloud? My take is that, unless your Mac is frequently offline, it's generally better to turn off downloads so you don't have to waste disk space on them. To set defaults for all podcasts, enter the List view, click the Settings button at the bottom left of the screen, and then set Automatically Download to Off. In this dialog, you can also tell iTunes how often to check for new episodes and how many episodes to keep.

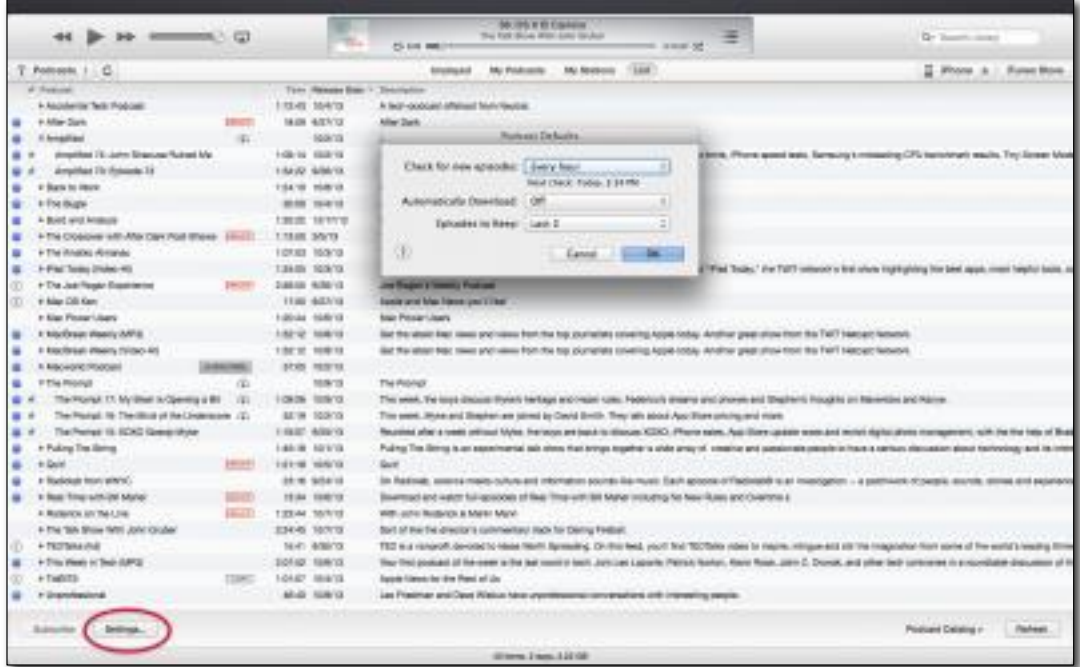

To override the default settings for an individual podcast, go the to My Podcasts view, select a show in the sidebar, and then click the Settings button in the upper right corner of the screen to reveal a pane that lets you tweak the options and set the sort order. Click Done when you're finished.

To remove an episode, subscription, or station, select it, click Delete, and confirm your action. If you're deleting something that's associated with local files, iTunes asks if you want to delete them as well, but it does so only if

( continues )

```
Volume 28, Number 11 www.macnj.org page 9
```
they're in your iTunes Media folder. Now that iTunes 11.1 can stream podcasts from the cloud, there's much less reason to download at all, as I mentioned before, and there's little worry about deleting local files since you can always get the episodes back from Old Episodes.

**Figure Out Sync** -- In theory, iTunes 11.1 syncs your podcast subscriptions, stations, and playback positions via iCloud among iTunes, the iOS Podcasts [https://itunes.apple.com/us/app/podcasts/ id525463029?mt=8&at=10l5PW] app, and the Apple TV Podcasts app. (Check your settings to make sure syncing is enabled everywhere. In iTunes, look in the Store pane of the Preferences window. In iOS, look in Settings > Podcasts. On an Apple TV, make sure you're signed into the same iTunes account under Settings > iTunes Store.)

What this means is that you should be able to subscribe to a podcast and have it appear on your Mac, iPhone, iPad, and Apple TV. Listen to part of an episode on any one of the devices, and when you pause and later use another device you should be able to pick up exactly where you left off. That's how it works, in theory. In theory, the U.S. government is functional.

The reality is that syncing of this information through iCloud is confused beyond belief, rife with incorrect and inconsistent behavior. In extensive testing, we experienced a variety of problems, at least some of the time. Sometimes one problem went away, only to be replaced by another.

- Podcast subscriptions disappearing and reappearing randomly, and differently on four devices
- Subscriptions syncing from one device to another in only one direction
- Available episodes in a podcast differing between devices
- Stations syncing without theirunderlying subscriptions syncing as well

• Playback position syncing from iTunes to an iPhone, but not an iPad

If you'd rather sync podcasts via USB between iTunes and your iOS device, you can still do so, but it's not clear to me if it works any better (and of course won't work with the Apple TV). If you're accustomed to listening to podcasts in the iOS Music app, sorry. Apple stripped all podcast functionality from the Music app in iOS 7, so you must now use the Podcasts app to access podcasts synced from iTunes. (If you use Downcast [https://itunes.apple.com/us/app/downcast/ id393858566?mt=8&at=10l5PW] for iOS, which also relies on iCloud for syncing, all of Apple's apps will pick up your Downcast subscriptions, but Downcast won't see changes from Apple's apps.)

**Just Use Instacast** -- After trying to use iTunes 11.1 to listen to podcasts for a few weeks, I'm going back to Instacast for Mac and iOS, and I suggest you do so as well. Even after completely overhauling the way podcasts are handled, it's obvious that Apple just doesn't get it. Syncing is broken, iTunes doesn't offer sensible controls for podcast listening, and the Podcasts app's iOS 6 aesthetic looks and feels horribly dated.

What's so frustrating is that it's almost good. If Apple fixed syncing so everything synced bidirectionally among all apps, implemented better playback controls in iTunes, and redesigned the Podcasts app for iOS 7, then the company would have a decent solution for most people. But after watching several attempts over recent years, I'm convinced that Apple just doesn't have the interest in applying its usual attention to detail to podcasts as it does to other things.

For full attention to podcast detail, turn to Vemedio [http://vemedio.com/], developers of Instacast, which has been updated, for free, for iOS 7. The Mac version of Instacast is also excellent, and the sync between the two is nearly perfect, other than a brief outage earlier this month that was nicely and apologetically explained by Vemedio. Together, both apps cost \$25, but if you're a frequent listener who likes to switch between devices, the investment is well worth it.

Unless otherwise noted, this article is copyright © 2013 TidBITS Publishing, Inc.. TidBITS is copyright © 2008 TidBITS Publishing Inc. Reuse governed by this Creative Commons License: http:// tidbits.com/terms/.

## **How to Prevent from Monetizing Your Face** *by Josh Centers*

Google caused a commotion when it announced updates to its Terms of Service to allow the search giant to begin using user reviews in ads. (Users are alerted to the changes by a bar that appears at the top of at least some Google sites.) "Shared endorsements," as Google calls them, will place your name, photo, comments, and ratings in Web ads seen by your friends. This can include businesses reviewed in Google Maps, reviews from the Google Play store, and anything on the Web for which you've clicked a +1 button.

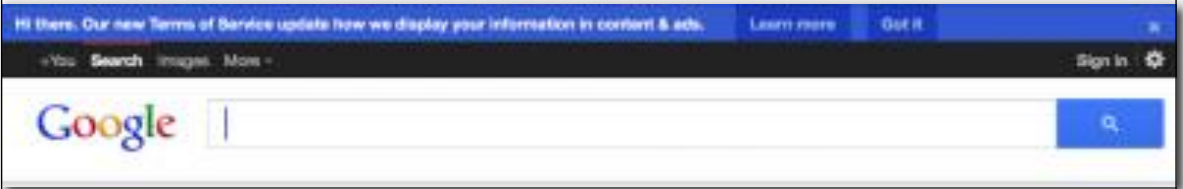

This isn't quite as troubling as it first appears. After all, the entire point of reviewing products is to inform the public. That said, I have two problems with Google's approach.

First, if Google is going to monetize the work of its users, then it should share the profits. Companies pay celebrities big bucks for endorsements — we common folk should be compensated as well. Such an approach would encourage even more users to review products, although it might lead to an epidemic of sock puppetry.

Second, whether or not Google were to share revenues with users, the addition of user reviews to Web ads could give Google an uncomfortable incentive to encourage positive reviews and possibly hide or sanitize negative ones.

The good news is that it's easy to opt out of shared endorsements, and you may already have opted out in the distant past by answering a similar question while signing up for Google+. Just visit the Shared Endorsements settings page [https://plus.google.com/settings/endorsements?hl=en] and deselect the checkbox reading "Based upon my activity, Google may show my name and profile photo in shared endorsements that appear in ads." (Parsing the meaning of the checkbox with such wording is on par with having to select the Limit Ad Tracking option in Apple's iOS privacy settings to opt out of ad tracking; fortunately, Apple moved that control from iOS 6's hidden Settings > General > About > Advertising location to the sensible Settings > Privacy > Advertising spot in iOS 7.)

Elbased upon my activity, Google may show my name and profile photo in shared endorsements that appear in ads.

While we certainly don't recommend allowing Google to use your work in shared endorsements, at least Google lets you opt out. Facebook's "sponsored stories" do very much the same thing, and Facebook doesn't let you to opt out, only control who can see your activity [https://www.facebook.com/help/222629841080902]. (Facebook introduced sponsored stories in January 2011 without changing its terms of service and ended up paying \$20 million to settle the resulting class-action suit.) It's hard to imagine that Twitter isn't planning a similar feature.

And yes, it is legal for these companies to do this — apart from Google's opt-out option, your only real defense is to stop recommending things via social media services.

> *Unless otherwise noted, this article is copyright © 2013 TidBITS Publishing, Inc.. TidBITS is copyright © 2008 TidBITS Publishing Inc. Reuse governed by this Creative Commons License: http://tidbits.com/terms/.*

Volume 28, Number 11 www.macnj.org page 11

### **USE THE MACNI FORUM!**

Our forum, using new software to keep out spambots, is only as good as we make it. All members are encouraged to use the forum. It can be of great help in answering questions, providingnews, etc., between meetings.

#### **To Register:**

There are two links to the forum on the MAC-NJ home page; or go to macni.org/forum/ and you are there.

Click on"register" (top right). You'll have to agree to conditions.

Enter a user name which can be used to identify you as member of MACNJ-not strange encrypted names such as xyz123- or you won t be approved. Check the member list to see what names have been accepted.

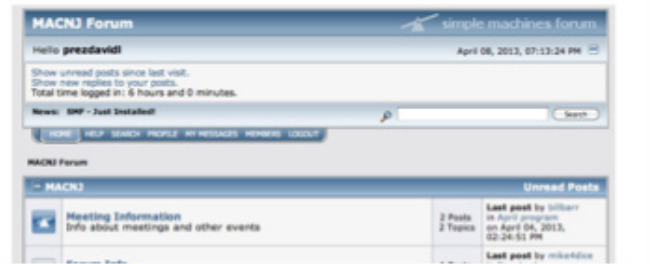

#### Enter a valid email address.

Enter and confirm your password. Then remember it! You can also stay logged-in, if desired. Look under Profile Information and enter your location (City, State). This is mandatory. Enter any other profile information which you choose to use. Click "submit" button, bottom of page. You will be notified by email that you are registered as a MACNJ Forum member. Most questions about the forum are answered in the FAQ Section.

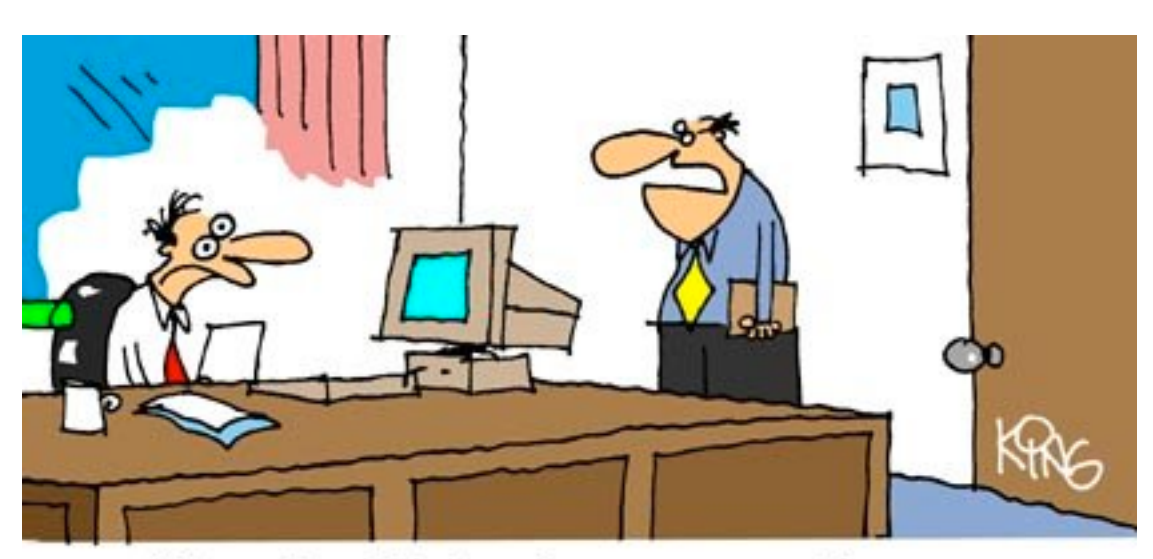

"You should check your e-mails more often. I fired you over three weeks ago."

Reprinted with permission

## **Meeting Notes, October 12, 2013**

by Doris Kiziah

Before the start of the meeting, Jim Trier passed around his phone to show a photo of Juliet, the new addition to his family. During the sharing and question time, Bill Barr's comment about not having the right adapter to connect a device as part of the program demo prompted Chod Lang to mention that Monoprice.com is a good web source for purchasing adapters, with lower costs than Apple. Chod mentioned that he can't get his apps onto his new phone. The problem started with his old phone and he thought it was because the phone was broken. One suggestion was to try installing just one app and see if that works (or what kind of message it prompts). Chod also mentioned that he was able to partition his computer, which was running Snow Leopard, before he installed Mountain Lion. So he is still able to use some of his older applications. This prompted a discussion of how updates affect availability of older software applications.

Jim asked for suggestions from the photographers at the meeting for storing and editing photos. Lee Roth said he stores all photos in Aperture and uses Elements for editing. Other tools mentioned for handling photos were PhotoZoom Pro for resizing images, iView MediaPro for managing various digital files and Authentec Perfectly Clear for automatically improving images.

David shared with us a video featuring cardiologist Dr. Eric Topol discussing and showing a number of technologies and gadgets that can provide better care at lower cost, often using little more than a sensor connected to a smartphone. If you would like to see the interview, here's the link: www.youtube.com/watch? v=0B-jUOOrtks.

We also watched a video on MacMost.com with information about some useful new features in iOS 7, including an option for Dynamic Wallpaper (moving bubbles and choice of color), how to see time stamps on messages and the fact that you can correct Siri's pronunciation of names or words. This website also has many, many video tutorials for users of Apple products. Bob Fasanello had updated his iPad with iOS 7, and we got to see it projected on the screen while he shared some of the changes and new features with us.

Bill told us about Cyclemeter, a 5 star iPhone app he uses to track info when cycling, but which can also be used for walking or running. It reads and records heart rate and other info, then the results can be emailed or shared online.Cost is \$4.99 at the app store.

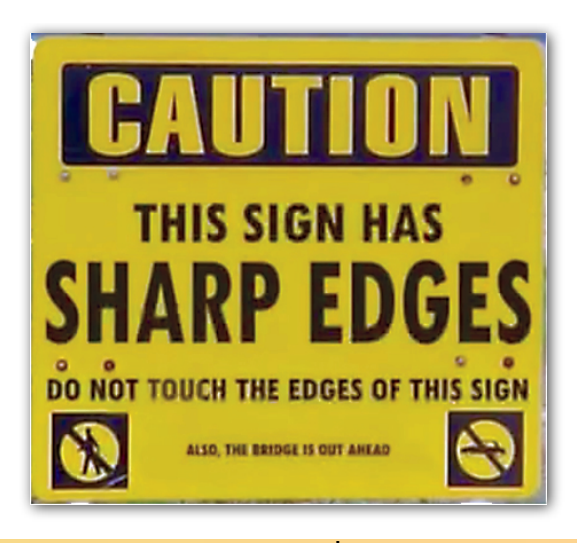

# **MACNJ Meeting Information**

Check the latest meeting information on the MACNJ website at www.macnj.org

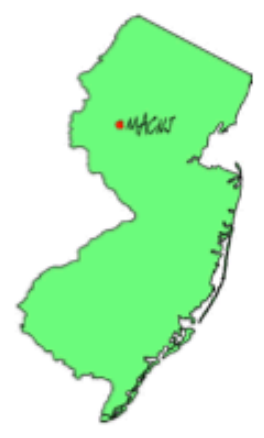

MACNJ's general monthly meetings are usually held on the second Saturday of each month at Voorhees High School, in High Bridge, New Jersey, from 9 AM to noon. Visitors are welcome.

#### **From the Morristown area**

Go west on State Route 24 to County Route 513. Go southwest on 513 for 4.9 miles through Califon. Continue on 513.

Voorhees High School will be on the left at 256 Route 513, across from Voorhees State Park.

#### **From the Somerville area**

Go north on US Route 202 until it intersects with interstate 287. Take I-287 northwest for 4.2 miles to I-78 west. Follow I-78 west for 13 miles to Route 31 north (this is the Clinton/Washington exit.) Follow Route 31 north 2.1 miles to a traffic light where there will be a sign for High Bridge. Turn right onto County Route 513. Follow 513 north for two miles into the town of High Bridge. Voorhees High School is two miles further north at 256 Route 513, on the right, across from Voorhees State Park.

#### **From points west**

Go east on I-78 to exit 15 (Clinton/Washington exit for Route 31 north) Follow 31 north 2.1 miles to a traffic light with a sign for High Bridge. Turn right onto County Route 513 North. Follow 513 for two miles into the town of High Bridge. Voorhees High School is two miles further at 256 Route 513, on the right, across from Voorhees State Park.

#### **From the Flemington area**

Take Route 31 north past Clinton to a traffic light with a sign for High Bridge. Turn right onto County Route 513 north. Follow 513 for two miles into the town of High Bridge. Voorhees High School is two miles further at 256 Route 513, on the right, across from Voorhees State Park.

#### **Parking and Entrances**

Parking is plentiful and free. Park in the main parking lot of the school, enter the main entrance by the flag pole, and follow the signs for the MACNJ meeting room in the choir room on the first floor.

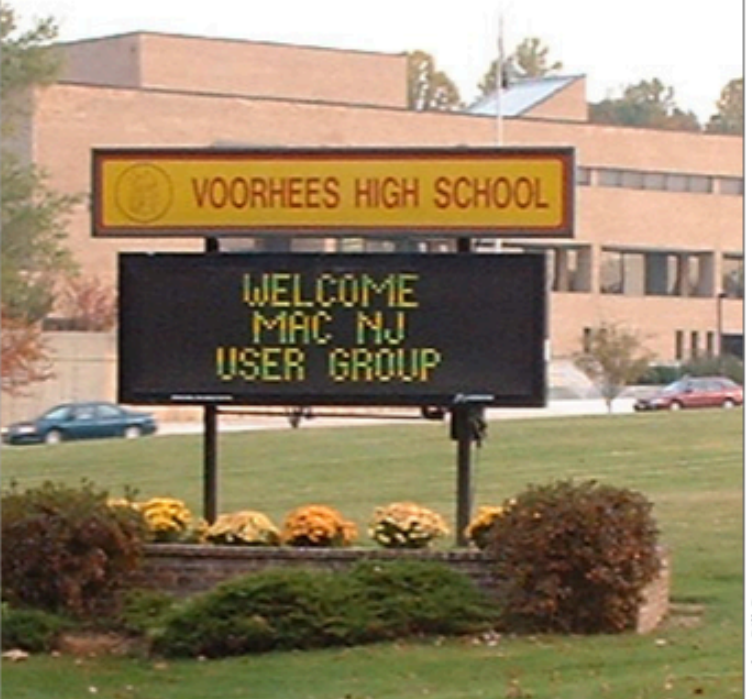

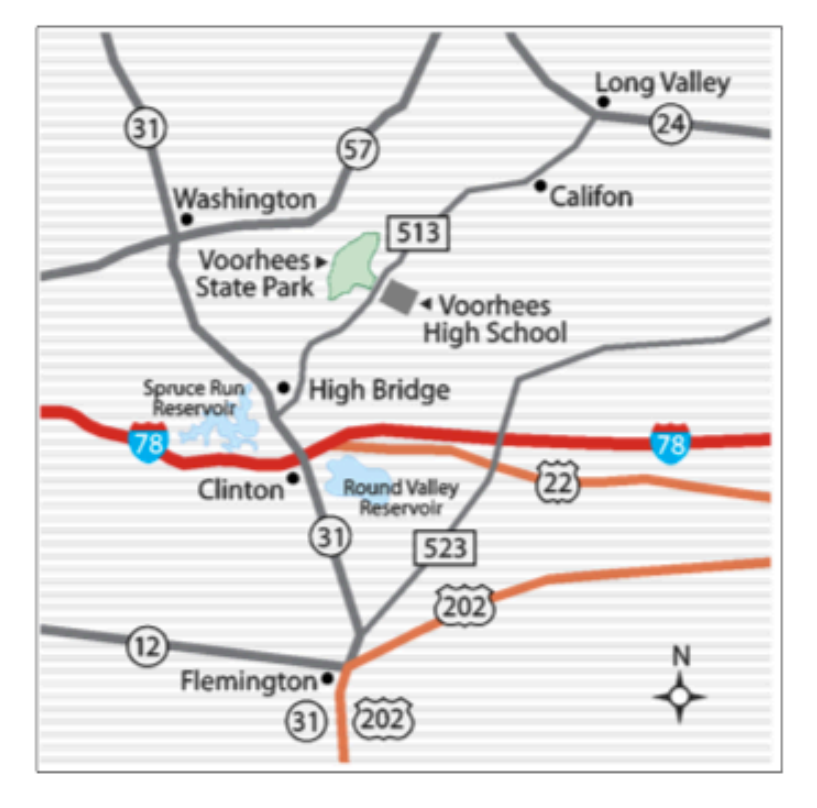

The MACNJ newsletter, The Window, is an independent publication not affiliated or otherwise associated with or sponsored or sanctioned by Apple. The opinions, statements, positions, and views stated herein are those of the author(s) or publisher and are not intended to represent opinions, statements, or views of Apple. Non-commercial reproduction of material from this newsletter by another user group is permitted, provided credit is given to MACNJ and the author, and a copy of material reproduced sent to MACNJ editor.

## **MACNJ Member Directory**

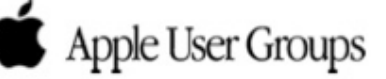

### **Officers and Committee Chairs**

David L. Davis, President..............................(908) 782-0788 Robert H. Peabody, Emeritus This & That...(908) 995-9110 Michael W. Fordice, PhD, Webmaster........(973) 361-3715 Bob Fasanello, Co-Newsletter Editor..........(908) 537-2803 David L. Davis, Acting Co-Newsletter Editor David L. Davis, Acting Treasurer 

## **General Membership**

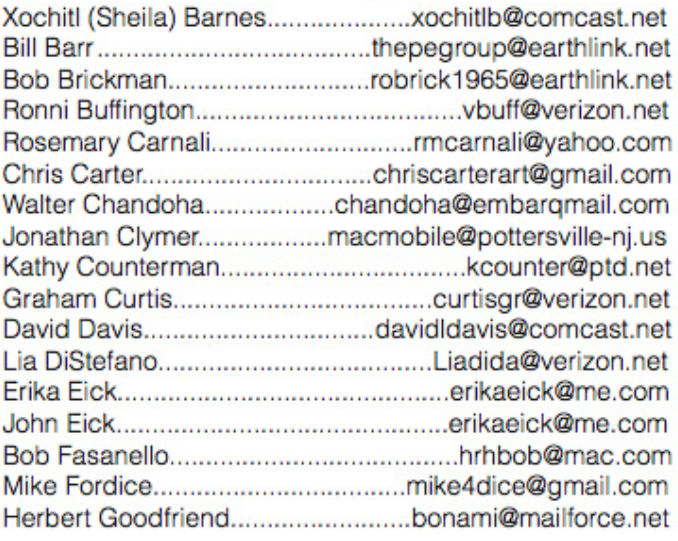

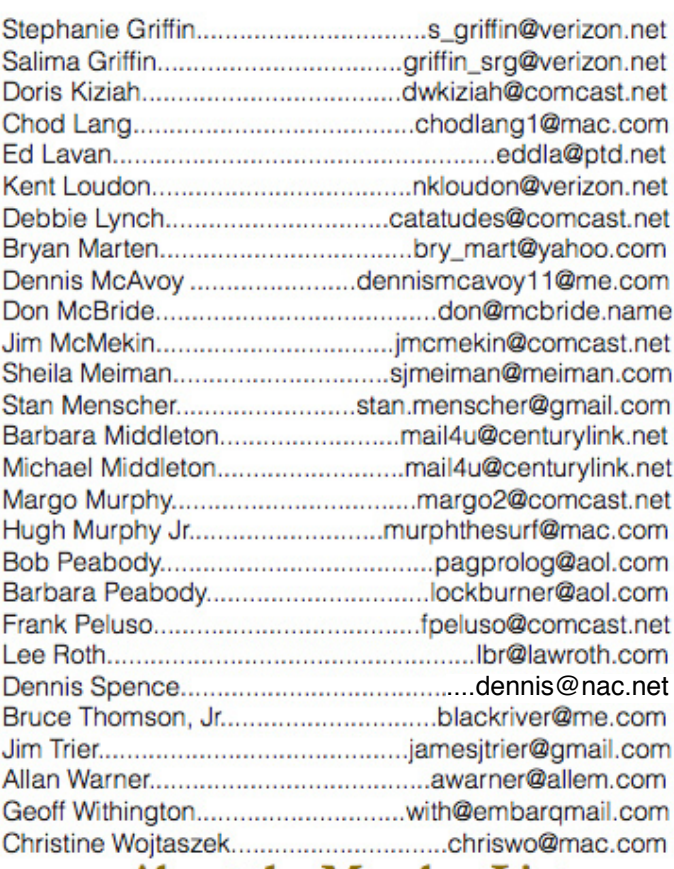

### **About the Member List**

Every effort is made to keep the member directory current. If your name has disappeared from the list, you may be delinquent in your dues. Send all address updates, changes and corrections to President David Davis.

## **Member Benefits**

MACNJ User Group members in good standing are encouraged to take advantage of the following savings and benefits

## **Peachpit Press**

Peachpit Press provides our group members with a 30% discount off the list price of any of their books. At checkout, right before you put your credit card number in, you must enter the user group coupon code UE-23AA-PEUF (case-sensitive). This coupon code is an exclusive offer that may not be used in conjunction with any other coupon codes.

## **O'Reilly & Associates**

Don't forget, you can receive  $35\%$  off any O'Reilly, No Starch, Paraglyph, Pragmatic Bookshelf, SitePoint, or Syngress book you purchase directly from O'Reilly. Just use code DSUG when ordering online or by phone 800-998-9938. ordering at <http:/www.oreilly.com>.

### **Vendor Offers For MUGs**

The MUG Center, the Resource Site Macintosh for User Groups, offers a number of software, shareware, and hardware specials for User Group members. Visit<http:/ www.mugcenter.com/ vendornews/vendornews.html>.

# **MACNJ Membership**

Annual dues are \$24, due each January. Members joining during the year pay \$2 per month for the months remaining in the current year. Families may join for \$35. Please make all checks payable to "MACNJ". Checks can be given to President David L. Davis at the monthl meetings, or mailed to:

> **MACNJ Membership** David L. Davis 242 Cherryville Road Flemington, NJ 08822

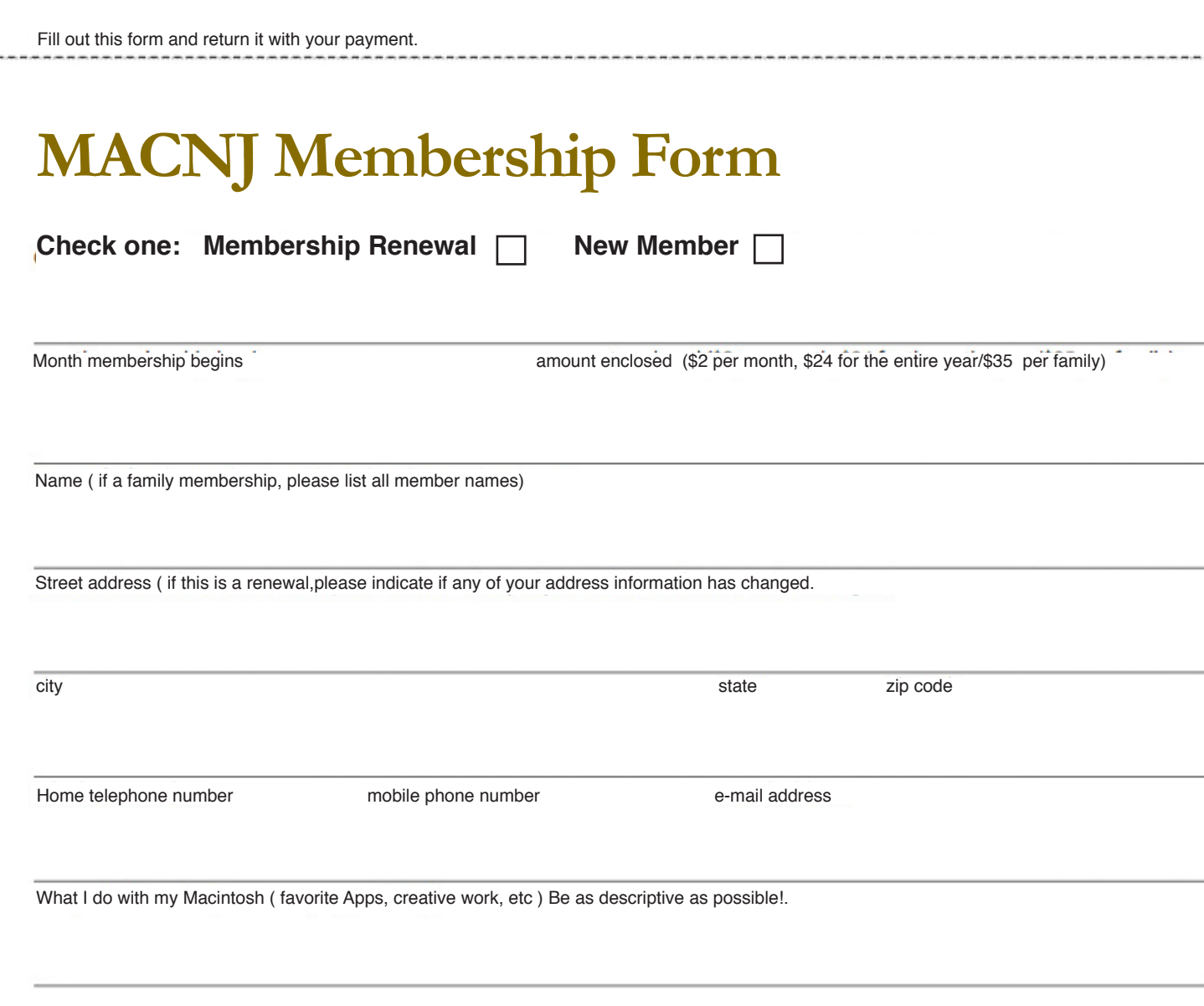

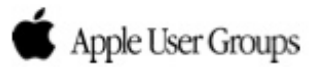